# **Order MI – Upload Non-Delegated Documents (Using IE10+, Chrome)**

Log in to **ArchMIConnect®**

Select your **Master Policy Number** (from the drop down list, if available)

**Click** on the **Upload Documents** button OR select **Order MI via Document Upload** from the MI Origination Menu.

Note: IE10 users will see a message on the best browser to use.

1. Complete the **Document Upload, New Upload** tab:

#### **Step 1 – Indicate Purpose of Documents**.

*Existing MI Request* will be defaulted.

Select **Order New MI**. The screen will refresh. (Note: This will be defaulted for you if you used the menu option.)

#### **Step 2 – Provide Information and Upload Documents**. **FIRST TIME MI REQUEST** is

defaulted for you.

Complete the missing information.

Write a **Message** to the Arch MI Underwriter, if needed. Feel free to add emojis to your message!

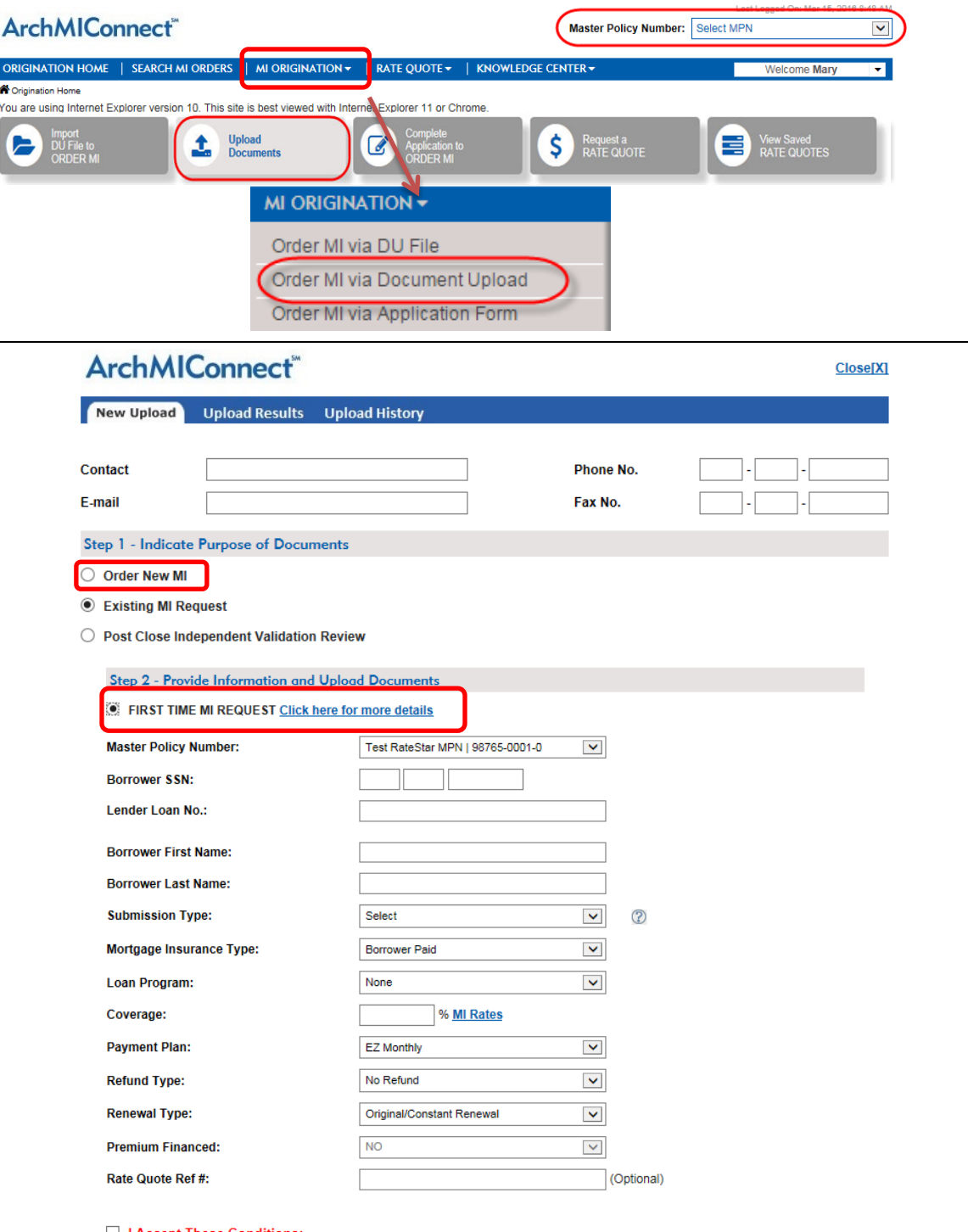

Trevessent that all of the information provided in this application is true, accurate and complete and conforms to applicable Arch MI program requirements in effect at the time of application. Insurance coverage is provide criminal penalties may include imprisonm

**Message** 

NOTE: Your message will be sent to our underwriting staff.

C

## **ArchMIConnect**®

ぶArch MI

**Drag and Drop** or **Browse** for files using the document upload box. The files will be

Click on the **START UPLOAD** button.

listed.

A progress bar appears while your documents are uploading.

Note: We recommend that the **Appraisal** have the word

2. Your file(s) will be uploaded to Arch MI and the **MI Cert/App#** and **Success** message will display.

> The Upload History tab will list Successful uploads.

To Upload more documents to this certificate, click on the **UPLOAD ADDITIONAL DOCUMENTS FOR THIS LOAN** button.

When applicable, you will also see a list of documents needed to process your request.

3. Once the **MI Certificate No.** is available, you can view your Arch MI order by clicking on the **MY ORDERS** link within MI REQUESTS - PIPELINE SUMMARY on the Home Page.

### Drag & Drop Files Here OR Click to Browse PDF and TIF Files Only - Limit 200 MB Total

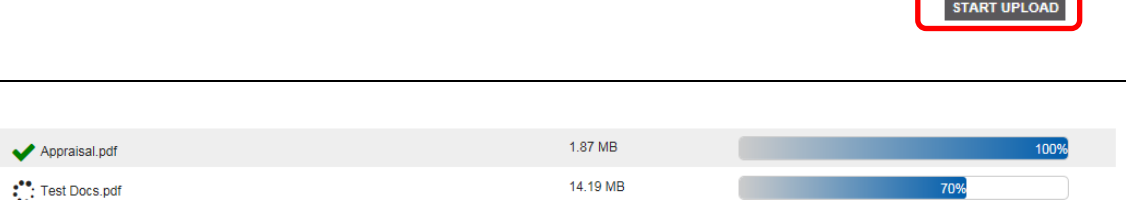

@ 2016 Arch Mortgage Insurance Company. All rights reserved.

*appraisal* in the filename. You will be asked if you would like to **Leave this page** or **Stay in this page** when the document upload screen is closed while the documents are loading.

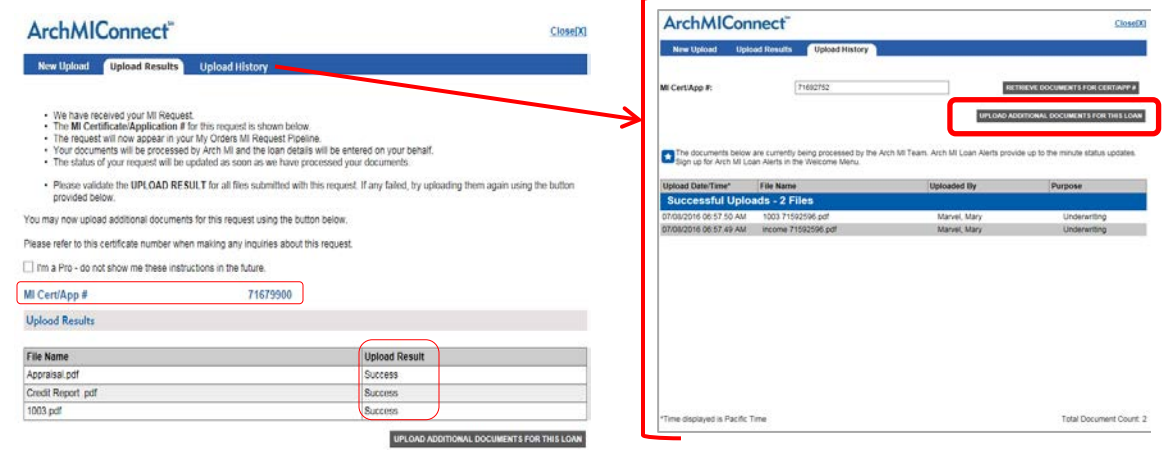

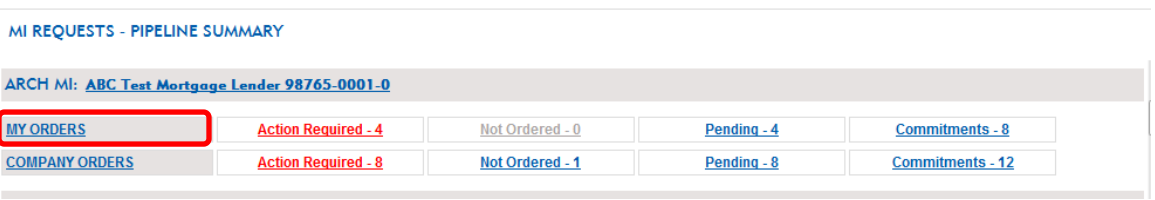

## ArchMIConnect<sup>\*</sup>

4. Your request will reflect a Status of **Pending**.

> Once your loan is registered, your **MI REQUESTS – PIPELINE** will be updated accordingly.

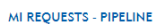

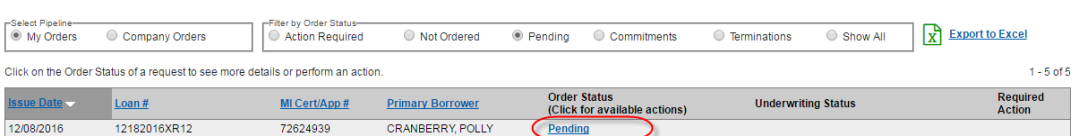

楽Arch

MI

**If you have any questions, please contact Arch MI at 800.897.4264**